One can retrieve eQuotes through the Punchout via myUF Market and speed both the approval and ordering process for you and your department. If you have a Non Standard Quote (**not** and eQuote) please see the instruction guide for retrieving a Non Standard Quote on the myuf Market [Vendor FAQ page](http://www.purchasing.ufl.edu/departments/myufmarket/vendors.asp#Dell)

Before you begin, clear your cache and cookies (internet history). Then log into myUFL>myUF Market.

Click on the Dell Punchout in myuf Market.

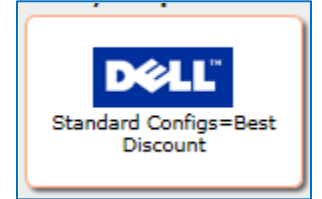

If using Internet Explorer, you will be asked if you want to display only secure content or show all content; click show all content:

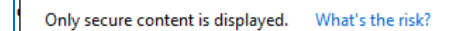

Then click Quick Links in the upper right hand corner of the page and select E-Quotes

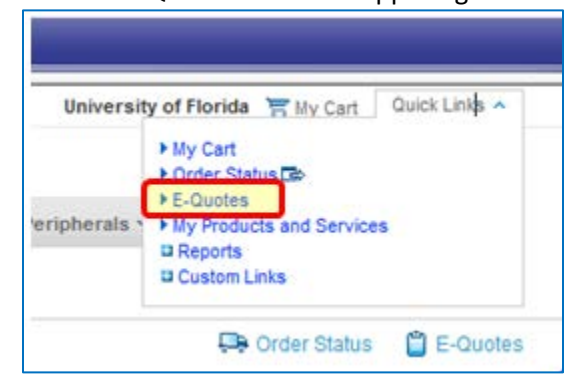

Put in the email address of the person that did the eQuote and click Retrieve E-Quote.

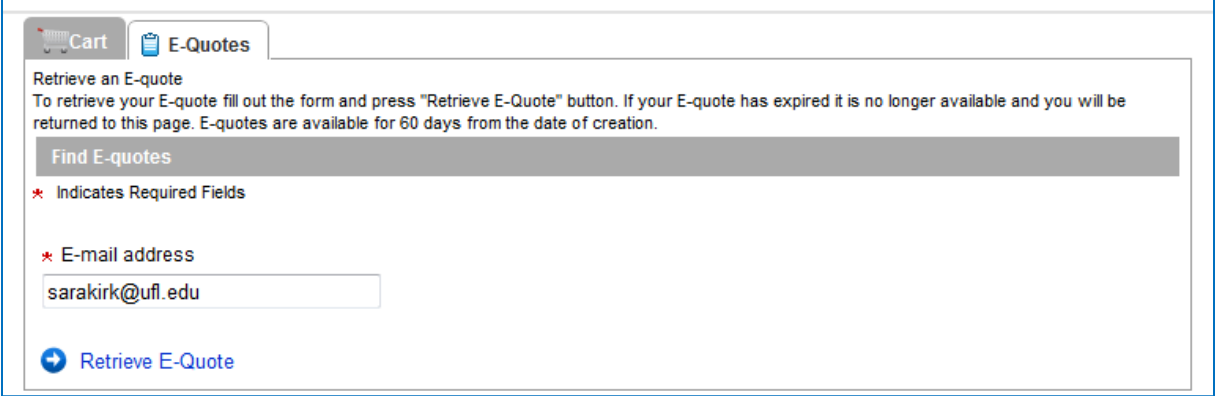

Show all content

 $\times$ 

Find the eQuote number you need and click Create Order Requisition. If you need to be sure it is the right one, click the eQuote number to review the order; otherwise click the arrow under Create Order Requisition

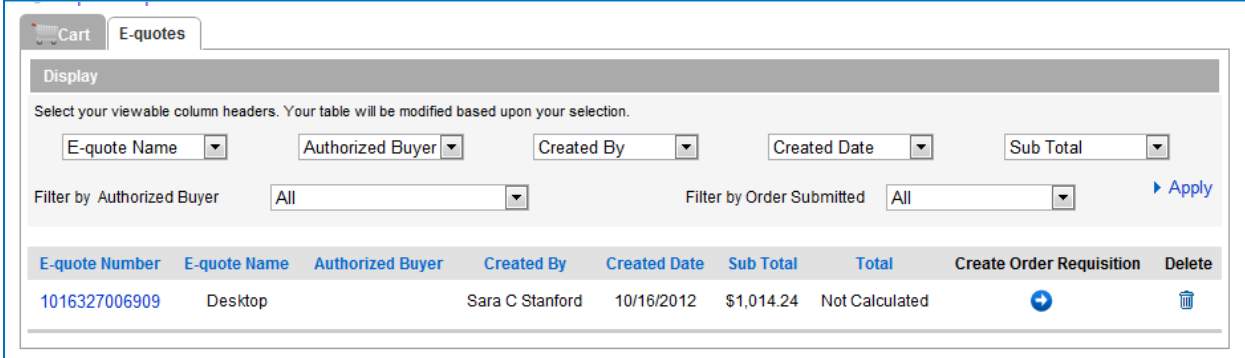

Next review the order and click the green Create Order Requisition button at the bottom right of your cart

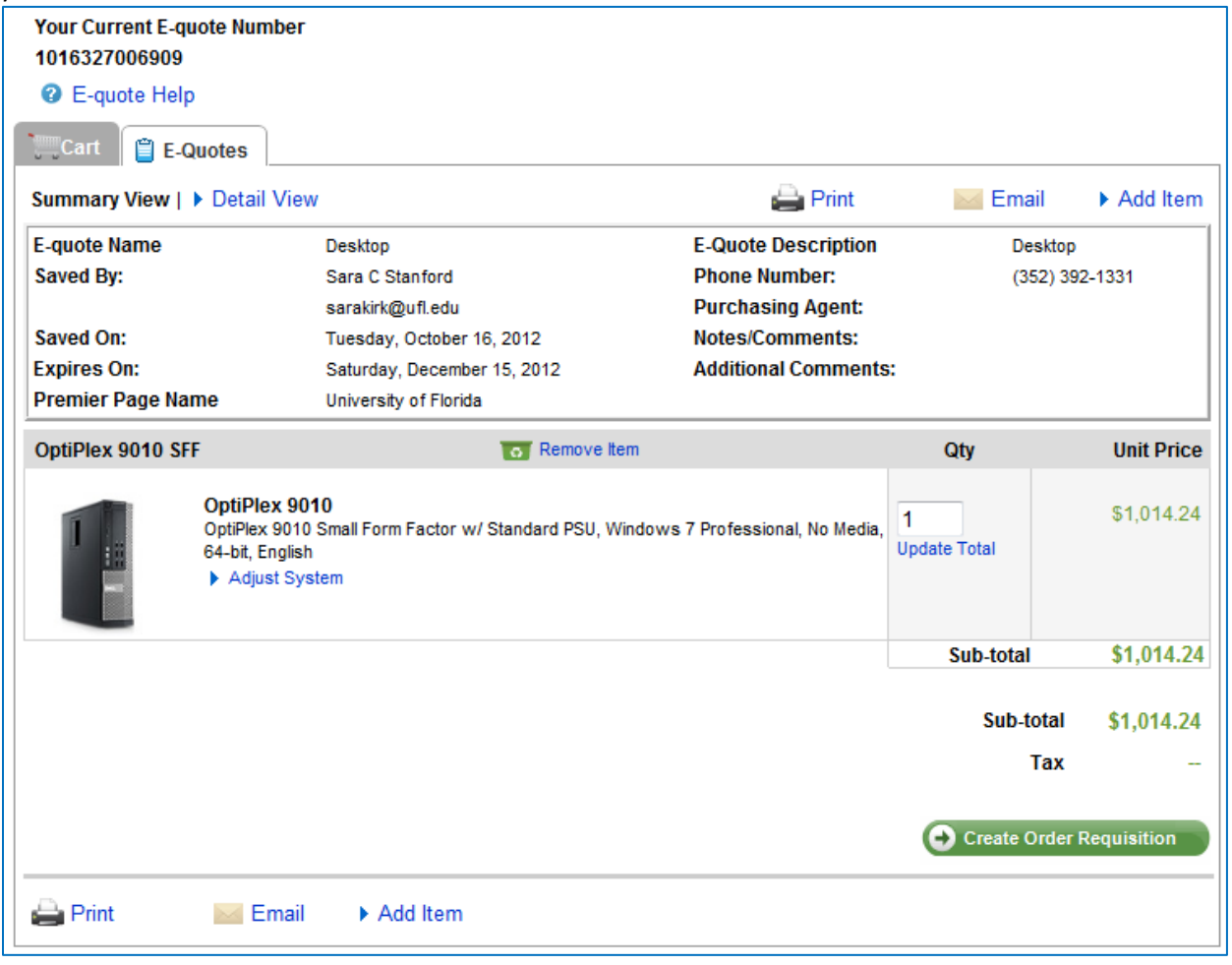

## **Retrieving eQuotes in the Dell Punchout Site**

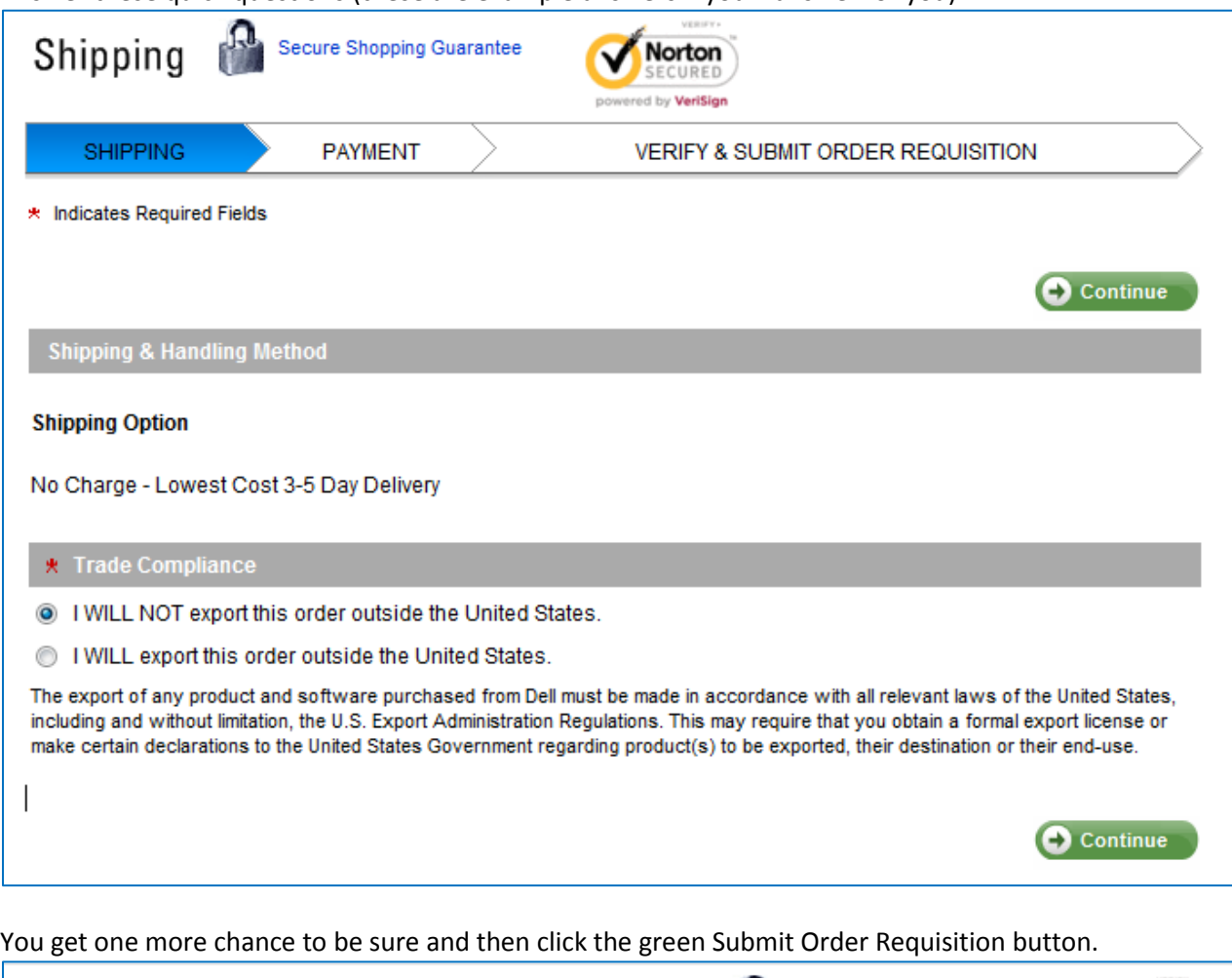

Answer these quick questions (these are example answers – you'll answer for you):

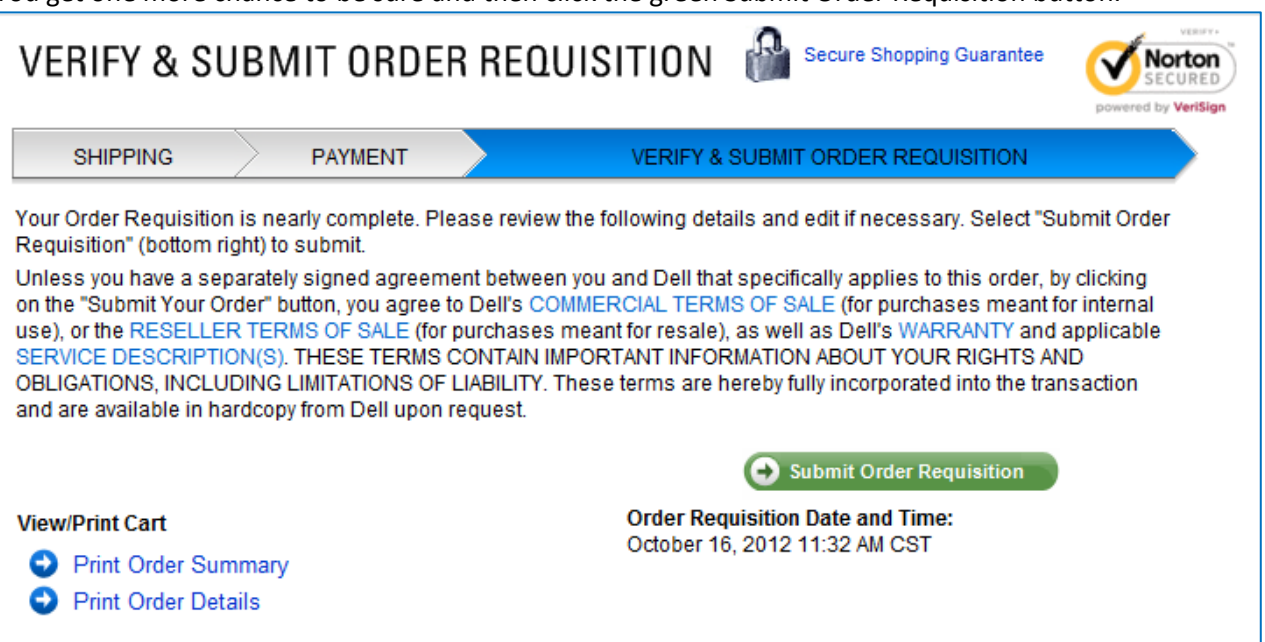

Now you'll be back in myUF Market to submit your requisition. You don't have to attach anything as the eQuote builds your requisition.

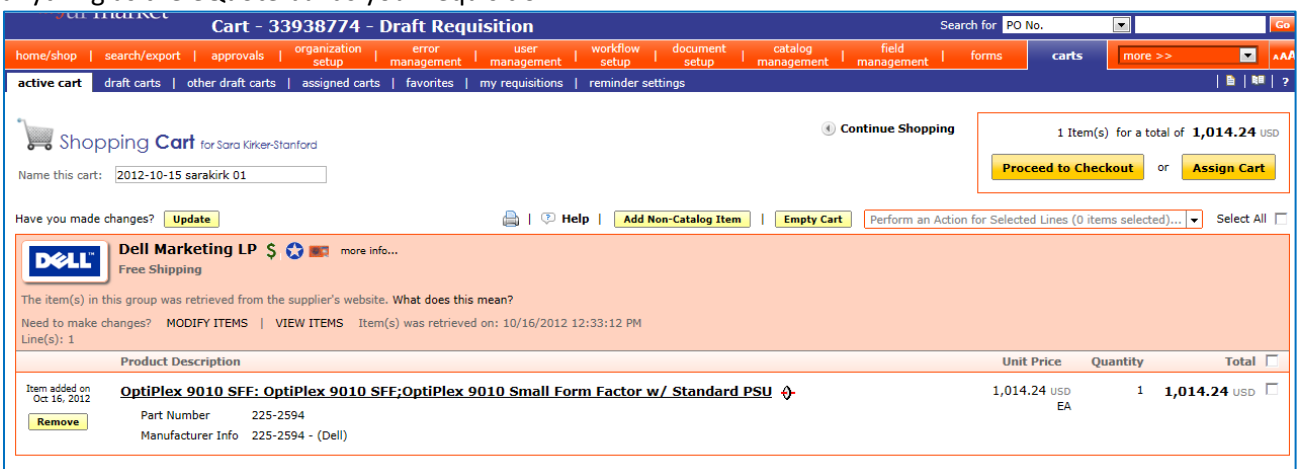

Process your requisition as normal, entering your chartfield information and shipping and billing information in the Proceed to Checkout section or Assigning your cart to a Requestor as appropriate. If this is an asset remember to remove your Pcard information from the cart before you submit it.

Questions? Call the Purchasing Helpdesk at 392-1335 or email purchasing@ufl.edu

Tips for maximum discounts when configuring machines:

• Start with UF Standard Configurations (second tab) base and make choices within wherever possible

- o 45% off desktops Optiplex
- o 40% of Latitude family

• When you use the Systems tab and configure your own you achieve only about 17% discount on the Higher Education Discount.